To download the *Bluetooth Pairing User Guide*, go to http://www.hp.com/support

To program the mouse buttons or change the DPI setting (1200 DPI by default), use the software. If the software does not download automatically, on your computer, open Microsoft Store or Apple Store. Search for HP Accessory **Center, and then download the app.** 

Connect the mouse to one computer using the receiver and up to two computers via Bluetooth.

# Components description

- **1** Programmable forward button By default, press to display the next page in your application history.
- **2** Programmable Task View button By default, press to display all virtual desktops in Windows 10. **3** Programmable back button
- By default, press to display the previous page in your application history. **4** Pairing button Press to switch between channels. Press and hold for 3 s to enter
- pairing mode for the selected channel. **6** Programmable right-click button
- **6** Programmable scroll wheel
	- Scrolls the screen up or down. Tilt right, tilt left, or click to use functions programmed in the app. By default, tilt right to scroll the screen right, tilt left to scroll the screen left, click to use application-specific functions, and click and hold to scroll when you move the mouse up or down.
- **<sup>O</sup>** Hyperscroll button Press to turn hyperscroll on or off.
- **8** Battery light White (5 s): The mouse is on. Blinking amber: The mouse needs to be charged. Solid amber: The mouse is charging. Solid white: The mouse is fully charged and connected to power.

**9** Receiver light Quickly blinking white (5 s): The receiver channel is currently selected and the receiver is not connected to a computer. Solid white (5 s): The mouse is connected to the computer to which the receiver is connected.

 $\bullet$  Bluetooth pairing lights Quickly blinking white (5 s): The illuminated Bluetooth channel is currently selected. If you attempted to pair the mouse to a computer, the pairing was not successful. **Solid white (5 s):** The mouse is connected to the computer that is paired to the illuminated Bluetooth channel. Slowly blinking white (180 s): The illuminated Bluetooth channel is in pairing mode.

history. **4** Pairing button

- **1** Programmable forward button By default, press to display the next page in your application
- history. **2** Programmable Task View button
- By default, press to display all virtual desktops in Windows 10.

pairing mode for the selected channel. **6** Programmable right-click button **6** Programmable scroll wheel

Quickly blinking white (5 s): The illuminated Bluetooth channel is currently selected. If you attempted to pair the mouse to a

Solid white (5 s): The mouse is connected to the computer that is

Slowly blinking white (180 s): The illuminated Bluetooth channel

White (5 s): The mouse is on.

# CZECH

To download the *Bluetooth Pairing User Guide*, go to http://www.hp.com/support

To program the mouse buttons or change the DPI setting (1200 DPI by default), use the software. If the software does not download automatically, on your computer, open Microsoft Store or Apple Store. Search for HP Accessory

By default, press to display the next page in your application

Connect the mouse to one computer using the receiver and up to two computers via Bluetooth.

Components description **1** Programmable forward button

To program the mouse buttons or change the DPI setting (1200 DPI by default), use the software. If the software does not download automatically, on your computer, open Microsoft Store or Apple Store. Search for HP Accessory Center, and then download the app.

#### Components description

**3** Programmable back button

**6** Programmable right-click button **6** Programmable scroll wheel Scrolls the screen up or down. Tilt right, tilt left, or click to use functions programmed in the app. By default, tilt right to scroll the screen right, tilt left to scroll the screen left, click to use

By default, press to display the previous page in your application

Press to switch between channels. Press and hold for 3 s to enter

you move the mouse up or down.

Press to turn hyperscroll on or off.

Solid amber: The mouse is charging.

Blinking amber: The mouse needs to be charged.

Quickly blinking white (5 s): The receiver channel is currently selected and the receiver is not connected to a computer. Solid white (5 s): The mouse is connected to the computer to

which the receiver is connected.

**<sup>O</sup>** Hyperscroll button Press to turn hyperscroll on or off.

**8** Battery light White (5 s): The mouse is on. **Blinking amber:** The mouse needs to be charged. Solid amber: The mouse is charging. Solid white: The mouse is fully charged and connected to power.

computer, the pairing was not successful.

paired to the illuminated Bluetooth channel.

**9** Receiver light Quickly blinking white (5 s): The receiver channel is currently selected and the receiver is not connected to a computer. Solid white (5 s): The mouse is connected to the computer to which the receiver is connected.

Slowly blinking white (180 s): The illuminated Bluetooth channel

 $\bullet$  Bluetooth pairing lights **Quickly blinking white (5 s):** The illuminated Bluetooth channel is currently selected. If you attempted to pair the mouse to a computer, the pairing was not successful. Solid white (5 s): The mouse is connected to the computer that is paired to the illuminated Bluetooth channel.

DANISH

**<sup>***O*</sup> Hyperscroll button

**8** Battery light

**9** Receiver light

To download the *Bluetooth Pairing User Guide*, go to

Connect the mouse to one computer using the receiver and up to two computers via Bluetooth.

http://www.hp.com/support

Connect the mouse to one computer using the receiver and

up to two computers via Bluetooth.

**Center, and then download the app.** 

**2** Programmable Task View button

**3** Programmable back button

#### Components description **1** Programmable forward button

history.

By default, press to display all virtual desktops in Windows 10.

By default, press to display the pr<mark>e</mark>vious page in your application

Press to switch between channels. Press and hold for 3 s to enter

 $\bullet$  Bluetooth pairing lights

is in pairing mode.

history.

pairing mode for the selected channel.

Connect the mouse to one computer using the receiver and up to two computers via Bluetooth.

To program the mouse buttons or change the DPI setting (1200 DPI by default), use the software. If the software does not download automatically, on your computer, open Microsoft Store or Apple Store. Search for HP Accessory **Center**, and then download the app.

- application-specific functions, and click and hold to scroll when you move the mouse up or down. **<sup>O</sup>** Hyperscroll button
- Press to turn hyperscroll on or off. **8** Battery light White (5 s): The mouse is on. Blinking amber: The mouse needs to be charged. Solid amber: The mouse is charging. Solid white: The mouse is fully charged and connected to power.
- **9** Receiver light Quickly blinking white (5 s): The receiver channel is currently
	- selected and the receiver is not connected to a computer. **Solid white (5 s):** The mouse is connected to the computer to which the receiver is connected.
- <sup>O</sup> Bluetooth pairing lights
- Quickly blinking white (5 s): The illuminated Bluetooth channel is currently selected. If you attempted to pair the mouse to a computer, the pairing was not successful. Solid white (5 s): The mouse is connected to the computer that is paired to the illuminated Bluetooth channel. Slowly blinking white (180 s): The illuminated Bluetooth channel is in pairing mode.
- **3** Programmable back button By default, press to display the previous page in your application
	- history. **4** Pairing button Press to switch between channels. Press and hold for 3 s to enter
	- pairing mode for the selected channel. **6** Programmable right-click button

# **6** Programmable scroll wheel

Scrolls the screen up or down. Tilt right, tilt left, or click to use functions programmed in the app. By default, tilt right to scroll the screen right, tilt left to scroll the screen left, click to use application-specific functions, and click and hold to scroll when Scrolls the screen up or down. Tilt right, tilt left, or click to use functions programmed in the app. By default, tilt right to scroll the screen right, tilt left to scroll the screen left, click to use **application-specific functions, and click and hold to scroll when** you move the mouse up or down.

- **<sup>***O*</sup> Hyperscroll button
- Press to turn hyperscroll on or off. **8** Battery light
- Solid white: The mouse is fully charged and connected to power. White (5 s): The mouse is on. **Blinking amber:** The mouse needs to be charged. Solid amber: The mouse is charging. Solid white: The mouse is fully charged and connected to power. **9** Receiver light
	- Quickly blinking white (5 s): The receiver channel is currently selected and the receiver is not connected to a computer. **Solid white (5 s):** The mouse is connected to the computer to which the receiver is connected.
	- **C** Bluetooth pairing lights Quickly blinking white (5 s): The illuminated Bluetooth channel is currently selected. If you attempted to pair the mouse to a computer, the pairing was not successful. Solid white (5 s): The mouse is connected to the computer that is paired to the illuminated Bluetooth channel. Slowly blinking white (180 s): The illuminated Bluetooth channel is in p<mark>air</mark>ing mode.

# GERMAN

- **1** Programmable forward button By default, press to display the next page in your application history.
- **2** Programmable Task View button By default, press to display all virtual desktops in Windows 10.
- **3** Programmable back button By default, press to display the previous page in your application
- history. **4** Pairing button Press to switch between channels. Press and hold for 3 s to enter
- pairing mode for the selected channel. **6** Programmable right-click button
- **6** Programmable scroll wheel Scrolls the screen up or down. Tilt right, tilt left, or click to use functions programmed in the app. By default, tilt right to scroll
- the screen right, tilt left to scroll the screen left, click to use application-specific functions, and click and hold to scroll when you move the mouse up or down. **<sup>O</sup>** Hyperscroll button
- Press to turn hyperscroll on or off.
- **8** Battery light White (5 s): The mouse is on. **Blinking amber:** The mouse needs to be charged. Solid amber: The mouse is charging. Solid white: The mouse is fully charged and connected to power.
- **9** Receiver light **Quickly blinking white (5 s):** The receiver channel is currently selected and the receiver is not connected to a computer. Solid white (5 s): The mouse is connected to the computer to
- which the receiver is connected.  $\bullet$  Bluetooth pairing lights Quickly blinking white (5 s): The illuminated Bluetooth channel is currently selected. If you attempted to pair the mouse to a computer, the pairing was not successful.
- **Solid white (5 s):** The mouse is connected to the computer that is paired to the illuminated Bluetooth channel. Slowly blinking white (180 s): The illuminated Bluetooth channel is in pairing mode.

To download the *Bluetooth Pairing User Guide*, go to http://www.hp.com/support Connect the mouse to one computer using the receiver and

> To program the mouse buttons or change the DPI setting (1200 DPI by default), use the software. If the software does not download automatically, on your computer, open Microsoft Store or Apple Store. Search for HP Accessory **Center,** and then download the app.

up to two computers via Bluetooth. To program the mouse buttons or change the DPI setting (1200 DPI by default), use the software. If the software does not download automatically, on your computer, open Microsoft Store or Apple Store. Search for HP Accessory

# Components description

**Center, and then download the app.** 

- **1** Programmable forward button By default, press to display the next page in your application history.
- **2** Programmable Task View button

Scrolls the screen up or down. Tilt right, tilt left, or click to use functions programmed in the app. By default, tilt right to scroll the screen right, tilt left to scroll the screen left, click to use application-specific functions, and click and hold to scroll when you move the mouse up or down

**<sup>O</sup>** Hyperscroll button Press to turn hyperscroll on or off.

**8** Battery light White (5 s): The mouse is on. **Blinking amber:** The mouse needs to be charged. Solid amber: The mouse is charging. Solid white: The mouse is fully charged and connected to power.

# **<sup>9</sup>** Receiver light

Quickly blinking white (5 s): The receiver channel is currently selected and the receiver is not connected to a computer. Solid white (5 s): The mouse is connected to the computer to which the receiver is connected.

By default, press to display all virtual desktops in Windows 10. **3** Programmable back button By default, press to display the previous page in your application

history. **4** Pairing button Press to switch between channels. Press and hold for 3 s to enter

- pairing mode for the selected channel. **6** Programmable right-click button
- **6** Programmable scroll wheel Scrolls the screen up or down. Tilt right, tilt left, or click to use functions programmed in the app. By default, tilt right to scroll the screen right, tilt left to scroll the screen left, click to use application-specific functions, and click and hold to scroll when you move the mouse up or down.

**6** Bluetooth pairing lights Quickly blinking white (5 s): The illuminated Bluetooth channel is currently selected. If you attempted to pair the mouse to a computer, the pairing was not successful. **Solid white (5 s):** The mouse is connected to the computer that is paired to the illuminated Bluetooth channel. Slowly blinking white (180 s): The illuminated Bluetooth channel is in pairing mode.

**3** Programmable back button By default, press to display the previous page in your application history.

Press to switch between channels. Press and hold for 3 s to enter

Scrolls the screen up or down. Tilt right, tilt left, or click to use functions programmed in the app. By default, tilt right to scroll the screen right, tilt left to scroll the screen left, click to use application-specific functions, and click and hold to scroll when

Solid white: The mouse is fully charged and connected to power.

**Quickly blinking white (5 s):** The receiver channel is currently selected and the receiver is not connected to a computer. Solid white (5 s): The mouse is connected to the computer to

is in pairing mode.

# INTERNATIONAL SPANISH

To download the *Bluetooth Pairing User Guide*, go to http://www.hp.com/support

> Components description **1** Programmable forward button

To program the mouse buttons or change the DPI setting (1200 DPI by default), use the software. If the software does not download automatically, on your computer, open Microsoft Store or Apple Store. Search for HP Accessory Center, and then download the app.

> history. **4** Pairing button

pairing mode for the selected channel. **6** Programmable right-click button **6** Programmable scroll wheel

By default, press to display the next page in your application history. **2** Programmable Task View button By default, press to display all virtual desktops in Windows 10.

> Quickly blinking white (5 s): The illuminated Bluetooth channel is currently selected. If you attempted to pair the mouse to a

**Solid white (5 s):** The mouse is connected to the computer that is

**1** Programmable forward button By default, press to display the next page in your application history.

- **2** Programmable Task View button
- By default, press to display all virtual desktops in Windows 10. **3** Programmable back button

By default, press to display the previous page in your application history. **4** Pairing button

**6** Programmable scroll wheel Scrolls the screen up or down. Tilt right, tilt left, or click to use functions programmed in the app. By default, tilt right to scroll the screen right, tilt left to scroll the screen left, click to use application-specific functions, and click and hold to scroll when

- **9** Receiver light Quickly blinking white (5 s): The receiver channel is currently selected and the receiver is not connected to a computer. Solid white (5 s): The mouse is connected to the computer to which the receiver is connected.
- <sup>1</sup> Bluetooth pairing lights **Quickly blinking white (5 s):** The illuminated Bluetooth channel is currently selected. If you attempted to pair the mouse to a computer, the pairing was not successful. **Solid white (5 s):** The mouse is connected to the computer that is paired to the illuminated Bluetooth channel. Slowly blinking white (180 s): The illuminated Bluetooth channel is in pairing mode.

GREEK To download the *Bluetooth Pairing User Guide*, go to http://www.hp.com/support

**1** Programmable forward button By default, press to display the next page in your application history.

**2** Programmable Task View button

# Components description

**1** Programmable forward button By default, press to display the next page in your application history.

**2** Programmable Task View button By default, press to display all virtual desktops in Windows 10.

- **3** Programmable back button By default, press to display the previous page in your application
- history. **4** Pairing button
- Press to switch between channels. Press and hold for 3 s to enter pairing mode for the selected channel.
- **6** Programmable right-click button

**6** Programmable scroll wheel Scrolls the screen up or down. Tilt right, tilt left, or click to use functions programmed in the app. By default, tilt right to scroll the screen right, tilt left to scroll the screen left, click to use application-specific functions, and click and hold to scroll when you move the mouse up or down.

- **<sup>0</sup>** Hyperscroll button Press to turn hyperscroll on or off.
- **8** Battery light

White (5 s): The mouse is on. Blinking amber: The mouse needs to be charged. Solid amber: The mouse is charging. Solid white: The mouse is fully charged and connected to power.

**9** Receiver light

Quickly blinking white (5 s): The receiver channel is currently selected and the receiver is not connected to a computer. Solid white (5 s): The mouse is connected to the computer to which the receiver is connected.

 $\bullet$  Bluetooth pairing lights

#### FRENCH

To download the *Bluetooth Pairing User Guide*, go to http://www.hp.com/support

To program the mouse buttons or change the DPI setting (1200 DPI by default), use the software. If the software does not download automatically, on your computer, open Microsoft Store or Apple Store. Search for HP Accessory

Connect the mouse to one computer using the receiver and up to two computers via Bluetooth.

Components description **1** Programmable forward button

history. **4** Pairing button

pairing mode for the selected channel. **6** Programmable right-click button **6** Programmable scroll wheel

# Components description

- **1** Programmable forward button By default, press to display the next page in your application history.
- **2** Programmable Task View button By default, press to display all virtual desktops in Windows 10. **3** Programmable back button
- By default, press to display the previous page in your application history. **4** Pairing button
- Press to switch between channels. Press and hold for 3 s to enter pairing mode for the selected channel. **6** Programmable right-click button
- **6** Programmable scroll wheel

To program the mouse buttons or change the DPI setting (1200 DPI by default), use the software. If the software does not download automatically, on your computer, open Microsoft Store or Apple Store. Search for HP Accessory Center, and then download the app.

Quickly blinking white (5 s): The receiver channel is currently selected and the receiver is not connected to a computer. Solid white (5 s): The mouse is connected to the computer to which the receiver is connected.

#### <sup>1</sup> Bluetooth pairing lights Quickly blinking white (5 s): The illuminated Bluetooth channel is currently selected. If you attempted to pair the mouse to a computer, the pairing was not successful.

Solid white (5 s): The mouse is connected to the computer that is paired to the illuminated Bluetooth channel. Slowly blinking white (180 s): The illuminated Bluetooth channel is in pairing mode.

# **4** Pairing button

CROATIAN

To download the *Bluetooth Pairing User Guide*, go to http://www.hp.com/support

Connect the mouse to one computer using the receiver and up to two computers via Bluetooth.

To program the mouse buttons or change the DPI setting (1200 DPI by default), use the software. If the software does not download automatically, on your computer, open Microsoft Store or Apple Store. Search for HP Accessory **Center, and then download the app.** 

# Components description

**4** Pairing button

**<sup>***O*</sup> Hyperscroll button

**8** Battery light

**9** Receiver light

**1** Programmable forward button By default, press to display the next page in your application

pairing mode for the selected channel. **6** Programmable right-click button **6** Programmable scroll wheel

- history. **2** Programmable Task View button
- By default, press to display all virtual desktops in Windows 10.

you move the mouse up or down.

Press to turn hyperscroll on or off.

Solid amber: The mouse is charging.

Blinking amber: The mouse needs to be charged.

White (5 s): The mouse is on.

which the receiver is connected.

Quickly blinking white (5 s): The illuminated Bluetooth channel is currently selected. If you attempted to pair the mouse to a

Solid white (5 s): The mouse is connected to the computer that is

Slowly blinking white (180 s): The illuminated Bluetooth channel

computer, the pairing was not successful.

paired to the illuminated Bluetooth channel.

is in pairing mode.

ITALIAN

To download the *Bluetooth Pairing User Guide*, go to

http://www.hp.com/support

Connect the mouse to one computer using the receiver and

up to two computers via Bluetooth.

**Center**, and then download the app.

**2** Programmable Task View button

To program the mouse buttons or change the DPI setting (1200 DPI by default), use the software. If the software does not download automatically, on your computer, open Microsoft Store or Apple Store. Search for HP Accessory

By default, press to display the next page in your application

history.

By default, press to display all virtual desktops in Windows 10.

By default, press to display the previous page in your application

Press to switch between channels. Press and hold for 3 s to enter

Scrolls the screen up or down. Tilt right, tilt left, or click to use functions programmed in the app. By default, tilt right to scroll the screen right, tilt left to scroll the screen left, click to use application-specific functions, and click and hold to scroll when

Solid white: The mouse is fully charged and connected to power.

Quickly blinking white (5 s): The receiver channel is currently selected and the receiver is not connected to a computer. **Solid white (5 s):** The mouse is connected to the computer to

you move the mouse up or down.

Press to turn hyperscroll on or off.

Solid amber: The mouse is charging.

which the receiver is connected.

computer, the pairing was not successful.

paired to the illuminated Bluetooth channel.

<sup>1</sup> Bluetooth pairing lights

Slowly blinking white (180 s): The illuminated Bluetooth channel

<sup>1</sup> Bluetooth pairing lights

is in pairing mode.

**Blinking amber:** The mouse needs to be charged.

White (5 s): The mouse is on.

**<sup>3</sup>** Hyperscroll button

**8** Battery light

**9** Receiver light

**3** Programmable back button

KAZAKH

To download the *Bluetooth Pairing User Guide*, go to http://www.hp.com/support

Connect the mouse to one computer using the receiver and up to two computers via Bluetooth.

To program the mouse buttons or change the DPI setting (1200 DPI by default), use the software. If the software does not download automatically, on your computer, open Microsoft Store or Apple Store. Search for HP Accessory Center, and then download the app.

# Components description

Press to switch between channels. Press and hold for 3 s to enter pairing mode for the selected channel.

5 Programmable right-click button

you move the mouse up or down. **<sup>3</sup>** Hyperscroll button Press to turn hyperscroll on or off.

**8** Battery light White (5 s): The mouse is on. Blinking amber: The mouse needs to be charged. Solid amber: The mouse is charging. Solid white: The mouse is fully charged and connected to power.

# LATVIAN

To download the *Bluetooth Pairing User Guide*, go to http://www.hp.com/support

Connect the mouse to one computer using the receiver and up to two computers via Bluetooth.

To program the mouse buttons or change the DPI setting (1200 DPI by default), use the software. If the software does not download automatically, on your computer, open Microsoft Store or Apple Store. Search for HP Accessory Center, and then download the app.

# Components description

**3** Programmable back button

By default, press to display all virtual desktops in Windows 10.

- By default, press to display the previous page in your application history.
	- **4** Pairing button Press to switch between channels. Press and hold for 3 s to enter
	- pairing mode for the selected channel. **6** Programmable right-click button
	- **6** Programmable scroll wheel
		- Scrolls the screen up or down. Tilt right, tilt left, or click to use functions programmed in the app. By default, tilt right to scroll the screen right, tilt left to scroll the screen left, click to use application-specific functions, and click and hold to scroll when you move the mouse up or down.
	- **<sup>O</sup>** Hyperscroll button Press to turn hyperscroll on or off.
		- **8** Battery light
		- White (5 s): The mouse is on. Blinking amber: The mouse needs to be charged. Solid amber: The mouse is charging. Solid white: The mouse is fully charged and connected to power.
		- **9** Receiver light Quickly blinking white (5 s): The receiver channel is currently selected and the receiver is not connected to a computer.
		- Solid white (5 s): The mouse is connected to the computer to which the receiver is connected.  $\bullet$  Bluetooth pairing lights Quickly blinking white (5 s): The illuminated Bluetooth channel is currently selected. If you attempted to pair the mouse to a
		- computer, the pairing was not successful. Solid white (5 s): The mouse is connected to the computer that is paired to the illuminated Bluetooth channel. Slowly blinking white (180 s): The illuminated Bluetooth channel is in pairing mode.

# LITHUANIAN

To download the *Bluetooth Pairing User Guide*, go to http://www.hp.com/support

Connect the mouse to one computer using the receiver and up to two computers via Bluetooth.

To program the mouse buttons or change the DPI setting (1200 DPI by default), use the software. If the software does not download automatically, on your computer, open Microsoft Store or Apple Store. Search for HP Accessory Center, and then download the app.

# Components description

Quickly blinking white (5 s): The illuminated Bluetooth channel is currently selected. If you attempted to pair the mouse to a computer, the pairing was not successful. Solid white (5 s): The mouse is connected to the computer that is paired to the illuminated Bluetooth channel. Slowly blinking white (180 s): The illuminated Bluetooth channel is in pairing mode.

ENGLISH

Connect the mouse to one computer using the receiver and

000 0

up to two computers via Bluetooth®.

Center, and then download the app.

**2** Programmable Task View button

By default, press to display the next page in your application

history.

By default, press to display all virtual desktops in Windows® 10.

By default, press to display the previous page in your application

Press to switch between channels. Press and hold for 3 s to enter

Scrolls the screen up or down. Tilt right, tilt left, or click to use functions programmed in the app. By default, tilt right to scroll the screen right, tilt left to scroll the screen left, click to use application-specific functions, and click and hold to scroll when

you move the mouse up or down.

Press to turn hyperscroll on or off.

Solid amber: The mouse is charging.

Blinking amber: The mouse needs to be charged.

White (5 s): The mouse is on.

**<sup>O</sup>** Hyperscroll button

**8** Battery light

**9** Receiver light

**3** Programmable back button

which the receiver is connected.

 $\bullet$  Bluetooth pairing lights

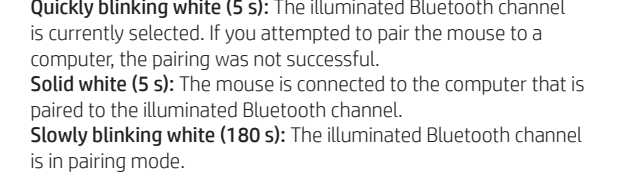

Solid white: The mouse is fully charged and connected to power.

Quickly blinking white (5 s): The receiver channel is currently selected and the receiver is not connected to a computer. Solid white (5 s): The mouse is connected to the computer to

# ARABIC

To download the *Bluetooth Pairing User Guide*, go to http://www.hp.com/support

Connect the mouse to one computer using the receiver and up to two computers via Bluetooth.

# Components description

- **1** Programmable forward button By default, press to display the next page in your application history.
- **2** Programmable Task View button By default, press to display all virtual desktops in Windows 10. **3** Programmable back button
- By default, press to display the previous page in your application history.
- **4** Pairing button Press to switch between channels. Press and hold for 3 s to enter pairing mode for the selected channel.

# **6** Programmable right-click button

- **6** Programmable scroll wheel Scrolls the screen up or down. Tilt right, tilt left, or click to use functions programmed in the app. By default, tilt right to scroll the screen right, tilt left to scroll the screen left, click to use application-specific functions, and click and hold to scroll when you move the mouse up or down.
- **<sup>O</sup>** Hyperscroll button Press to turn hyperscroll on or off.
- **8** Battery light White (5 s): The mouse is on.
- **Blinking amber: The mouse needs to be charged.** Solid amber: The mouse is charging. Solid white: The mouse is fully charged and connected to power.

# **9** Receiver light

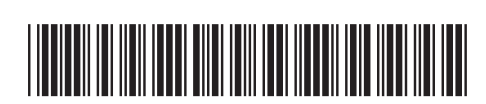

M17587-A21

#### 8/28/2020 8:26:05 PM<br>8/28/2020 8:26:05 PM<br>1 9:06:05 PM

PRINTER: Replace this box with Printed- In (PI) Statement(s) as per spec. NOTE: This box is simply a placeholder. PI Statement(s) do not have to fit inside the box but should be placed in this area. 8

 $\ddot{\bm{\theta}}$ 

6

 $\mathbf{G}^-$ 

 $\mathbf{D}$ 

 $\boldsymbol{e}$ 

 $\overline{\bm{\Phi}}$ 

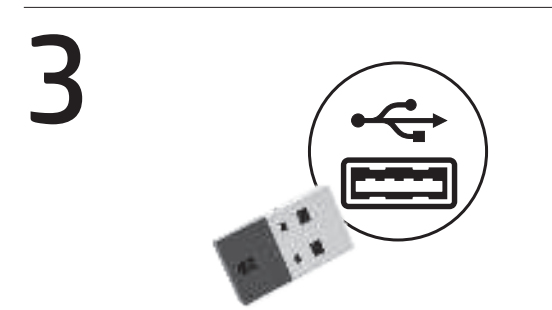

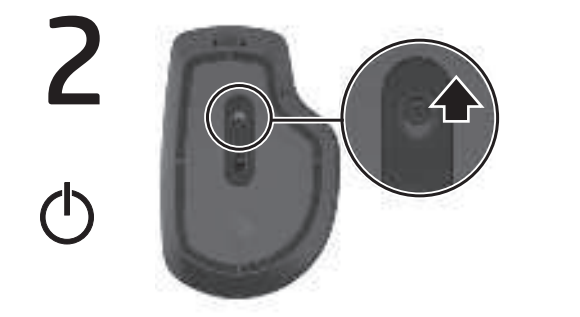

On

 $\mathbb{X}$   $\bullet$  on

On

# **BULGARIAN**

B

 $\bigstar$ 

To download the *Bluetooth Pairing User Guide*, go to

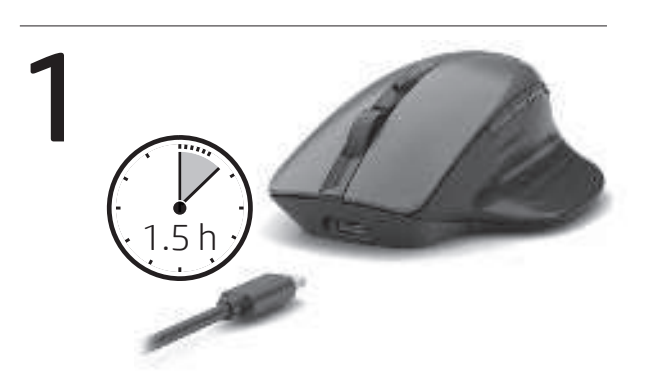

http://www.hp.com/support.

A

C

OR

3s

 $\Box$   $\bigodot$   $\overline{\bigodot}$  www.hp.com/support

1s

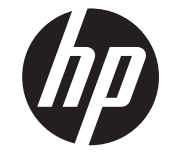

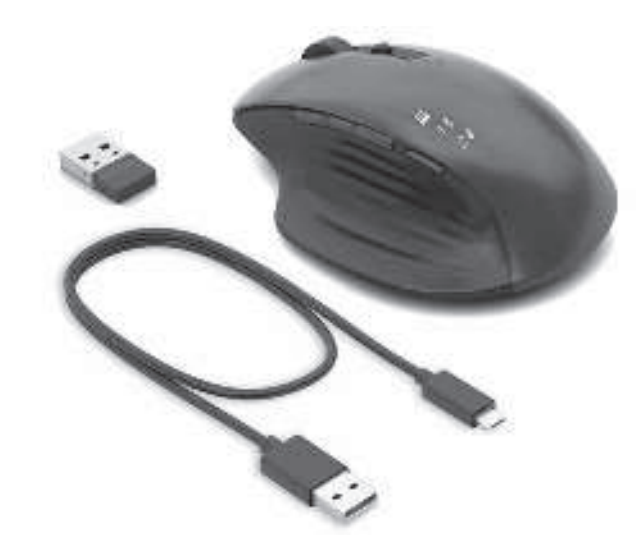

#### HUNGARIAN

To download the *Bluetooth Pairing User Guide*, go to http://www.hp.com/support

To program the mouse buttons or change the DPI setting (1200 DPI by default), use the software. If the software does not download automatically, on your computer, open Microsoft Store or Apple Store. Search for HP Accessory **Center**, and then download the app.

Connect the mouse to one computer using the receiver and up to two computers via Bluetooth.

- **1** Programmable forward button By default, press to display the next page in your application history.
- **2** Programmable Task View button By default, press to display all virtual desktops in Windows 10.
- **3** Programmable back button
- By default, press to display the previous page in your application history.
- **4** Pairing button
- Press to switch between channels. Press and hold for 3 s to enter pairing mode for the selected channel.

#### **6** Programmable right-click button **6** Programmable scroll wheel

#### Components description

- Scrolls the screen up or down. Tilt right, tilt left, or click to use functions programmed in the app. By default, tilt right to scroll the screen right, tilt left to scroll the screen left, click to use application-specific functions, and click and hold to scroll when you move the mouse up or down.
- **<sup>O</sup>** Hyperscroll button Press to turn hyperscroll on or off.
- **8** Battery light
- White (5 s): The mouse is on. Blinking amber: The mouse needs to be charged. Solid amber: The mouse is charging. Solid white: The mouse is fully charged and connected to power.
- **9** Receiver light Quickly blinking white (5 s): The receiver channel is currently selected and the receiver is not connected to a computer. Solid white (5 s): The mouse is connected to the computer to

#### $\bullet$  Bluetooth pairing lights Quickly blinking white (5 s): The illuminated Bluetooth channel is currently selected. If you attempted to pair the mouse to a computer, the pairing was not successful. **Solid white (5 s):** The mouse is connected to the computer that is paired to the illuminated Bluetooth channel. Slowly blinking white (180 s): The illuminated Bluetooth channel is in pairing mode.

To program the mouse buttons or change the DPI setting (1200 DPI by default), use the software. If the software does not download automatically, on your computer, open Microsoft Store or Apple Store. Search for HP Accessory **Center**, and then download the app.

- **1** Programmable forward button By default, press to display the next page in your application history.
- **2** Programmable Task View button By default, press to display all virtual desktops in Windows 10.
- **3** Programmable back button By default, press to display the previous page in your application
- history. **4** Pairing button
- Press to switch between channels. Press and hold for 3 s to enter pairing mode for the selected channel.

# **6** Programmable right-click button

**6** Programmable scroll wheel Scrolls the screen up or down. Tilt right, tilt left, or click to use functions programmed in the app. By default, tilt right to scroll the screen right, tilt left to scroll the screen left, click to use application-specific functions, and click and hold to scroll when you move the mouse up or down.

# **<sup>3</sup>** Hyperscroll button

# DUTCH

To download the *Bluetooth Pairing User Guide*, go to http://www.hp.com/support

To program the mouse buttons or change the DPI setting (1200 DPI by default), use the software. If the software does not download automatically, on your computer, open Microsoft Store or Apple Store. Search for HP Accessory **Center, and then download the app.** 

Connect the mouse to one computer using the receiver and up to two computers via Bluetooth.

**1** Programmable forward button By default, press to display the next page in your application history.

# **2** Programmable Task View button

By default, press to display all virtual desktops in Windows 10. **3** Programmable back button

#### Components description

**6** Programmable scroll wheel Scrolls the screen up or down. Tilt right, tilt left, or click to use functions programmed in the app. By default, tilt right to scroll the screen right, tilt left to scroll the screen left, click to use application-specific functions, and click and hold to scroll when you move the mouse up or down.

**<sup>O</sup>** Hyperscroll button

#### Press to turn hyperscroll on or off. **8** Battery light

White (5 s): The mouse is on. Blinking amber: The mouse needs to be charged. Solid amber: The mouse is charging. Solid white: The mouse is fully charged and connected to power.

**9** Receiver light Quickly blinking white (5 s): The receiver channel is currently selected and the receiver is not connected to a computer.

# **Solid white (5 s):** The mouse is connected to the computer to which the receiver is connected.

**<sup>6</sup>** Bluetooth pairing lights Quickly blinking white (5 s): The illuminated Bluetooth channel is currently selected. If you attempted to pair the mouse to a computer, the pairing was not successful. Solid white (5 s): The mouse is connected to the computer that is paired to the illuminated Bluetooth channel. Slowly blinking white (180 s): The illuminated Bluetooth channel is in pairing mode.

#### Components description **1** Programmable forward button

By default, press to display the previous page in your application history. **4** Pairing button

Press to switch between channels. Press and hold for 3 s to enter pairing mode for the selected channel. **6** Programmable right-click button

# **6** Programmable scroll wheel

- Press to turn hyperscroll on or off. **8** Battery light White (5 s): The mouse is on. Blinking amber: The mouse needs to be charged. Solid amber: The mouse is charging. Solid white: The mouse is fully charged and connected to power.
- **9** Receiver light Quickly blinking white (5 s): The receiver channel is currently selected and the receiver is not connected to a computer. Solid white (5 s): The mouse is connected to the computer to which the receiver is connected.
- <sup>O</sup> Bluetooth pairing lights Quickly blinking white (5 s): The illuminated Bluetooth channel is currently selected. If you attempted to pair the mouse to a computer, the pairing was not successful. **Solid white (5 s):** The mouse is connected to the computer that is paired to the illuminated Bluetooth channel. Slowly blinking white (180 s): The illuminated Bluetooth channel is in pairing mode.

#### **3** Programmable back button

#### **<sup>0</sup>** Hyperscroll button Press to turn hyperscroll on or off.

**8** Battery light White (5 s): The mouse is on. **Blinking amber:** The mouse needs to be charged. Solid amber: The mouse is charging. Solid white: The mouse is fully charged and connected to power.

# **9** Receiver light Quickly blinking white (5 s): The receiver channel is currently

selected and the receiver is not connected to a computer. Solid white (5 s): The mouse is connected to the computer to which the receiver is connected.

# <sup>O</sup> Bluetooth pairing lights

#### NORWEGIAN

Connect the mouse to one computer using the receiver and up to two computers via Bluetooth.

To download the *Bluetooth Pairing User Guide*, go to http://www.hp.com/support

#### To program the mouse buttons or change the DPI setting (1200 DPI by default), use the software. If the software does not download automatically, on your computer, open Microsoft Store or Apple Store. Search for HP Accessory **Center, and then download the app.**

Connect the mouse to one computer using the receiver and up to two computers via Bluetooth.

- **1** Programmable forward button By default, press to display the next page in your application history.
- **2** Programmable Task View button By default, press to display all virtual desktops in Windows 10.

#### **3** Programmable back button By default, press to display the previous page in your application

#### Components description

- By default, press to display the previous page in your application history. **4** Pairing button
- Press to switch between channels. Press and hold for 3 s to enter pairing mode for the selected channel.

# **6** Programmable right-click button

Quickly blinking white (5 s): The receiver channel is currently selected and the receiver is not connected to a computer. Solid white (5 s): The mouse is connected to the computer to which the receiver is connected.

# **C** Bluetooth pairing lights Quickly blinking white (5 s): The illuminated Bluetooth channel is currently selected. If you attempted to pair the mouse to a computer, the pairing was not successful. **Solid white (5 s):** The mouse is connected to the computer that is

paired to the illuminated Bluetooth channel. Slowly blinking white (180 s): The illuminated Bluetooth channel is in pairing mode.

# **<sup>3</sup>** Programmable back button

To program the mouse buttons or change the DPI setting (1200 DPI by default), use the software. If the software does not download automatically, on your computer, open Microsoft Store or Apple Store. Search for HP Accessory Center, and then download the app.

**1** Programmable forward button By default, press to display the next page in your application history.

**2** Programmable Task View button By default, press to display all virtual desktops in Windows 10.

**3** Programmable back button By default, press to display the previous page in your application

# **4** Pairing button

Press to switch between channels. Press and hold for 3 s to enter pairing mode for the selected channel. **6** Programmable right-click button

# **6** Programmable scroll wheel

- Press to turn hyperscroll on or off. **8** Battery light White (5 s): The mouse is on. **Blinking amber:** The mouse needs to be charged.
- Solid amber: The mouse is charging. Solid white: The mouse is fully charged and connected to power. **9** Receiver light

#### **<sup>6</sup>** Bluetooth pairing lights Quickly blinking white (5 s): The illuminated Bluetooth channel is currently selected. If you attempted to pair the mouse to a

computer, the pairing was not successful. Solid white (5 s): The mouse is connected to the computer that is paired to the illuminated Bluetooth channel. Slowly blinking white (180 s): The illuminated Bluetooth channel is in pairing mode

POLISH

To download the *Bluetooth Pairing User Guide*, go to http://www.hp.com/support

#### Connect the mouse to one computer using the receiver and up to two computers via Bluetooth.

To program the mouse buttons or change the DPI setting (1200 DPI by default), use the software. If the software does not download automatically, on your computer, open Microsoft Store or Apple Store. Search for HP Accessory Center, and then download the app.

> history. **4** Pairing button

pairing mode for the selected channel. **6** Programmable right-click button **6** Programmable scroll wheel

- By default, press to display the next page in your application history.
- **2** Programmable Task View button By default, press to display all virtual desktops in Windows 10.

Press to turn hyperscroll on or off. **8** Battery light White (5 s): The mouse is on. **Blinking amber:** The mouse needs to be charged. Solid amber: The mouse is charging. Solid white: The mouse is fully charged and connected to power.

### **9** Receiver light

Quickly blinking white (5 s): The receiver channel is currently selected and the receiver is not connected to a computer. Solid white (5 s): The mouse is connected to the computer to which the receiver is connected.

#### $\bullet$  Bluetooth pairing lights

Quickly blinking white (5 s): The illuminated Bluetooth channel is currently selected. If you attempted to pair the mouse to a computer, the pairing was not successful. Solid white (5 s): The mouse is connected to the computer that is paired to the illuminated Bluetooth channel. Slowly blinking white (180 s): The illuminated Bluetooth channel is in pairing mode.

# **SLOVAK**

Scrolls the screen up or down. Tilt right, tilt left, or click to use functions programmed in the app. By default, tilt right to scroll the screen right, tilt left to scroll the screen left, click to use application-specific functions, and click and hold to scroll when you move the mouse up or down.

> **1** Programmable forward button By default, press to display the next page in your application history.

# **2** Programmable Task View button By default, press to display all virtual desktops in Windows 10.

**3** Programmable back button By default, press to display the previous page in your application history. **4** Pairing button Press to switch between channels. Press and hold for 3 s to enter

# pairing mode for the selected channel. **6** Programmable right-click button

**6** Programmable scroll wheel Scrolls the screen up or down. Tilt right, tilt left, or click to use functions programmed in the app. By default, tilt right to scroll the screen right, tilt left to scroll the screen left, click to use application-specific functions, and click and hold to scroll when you move the mouse up or down.

#### **<sup>O</sup>** Hyperscroll button Press to turn hyperscroll on or off.

**8** Battery light White (5 s): The mouse is on. **Blinking amber:** The mouse needs to be charged. Solid amber: The mouse is charging. Solid white: The mouse is fully charged and connected to power.

# **9** Receiver light

Quickly blinking white (5 s): The receiver channel is currently selected and the receiver is not connected to a computer. **Solid white (5 s):** The mouse is connected to the computer to which the receiver is connected.

#### $\bullet$  Bluetooth pairing lights

Quickly blinking white (5 s): The illuminated Bluetooth channel is currently selected. If you attempted to pair the mouse to a computer, the pairing was not successful. Solid white (5 s): The mouse is connected to the computer that is paired to the illuminated Bluetooth channel. Slowly blinking white (180 s): The illuminated Bluetooth channel is in pairing mode.

# PORTUGUESE

To download the *Bluetooth Pairing User Guide*, go to http://www.hp.com/support

(1200 DPI by default), use the software. If the software does not download automatically, on your computer, open Microsoft Store or Apple Store. Search for HP Accessory **Center, and then download the app.** 

**1** Programmable forward button By default, press to display the next page in your application history.

> **2** Programmable Task View button By default, press to display all virtual desktops in Windows 10.

> > **3** Programmable back button

By default, press to display the previous page in your application history. **4** Pairing button

# Components description

**6** Programmable scroll wheel Scrolls the screen up or down. Tilt right, tilt left, or click to use functions programmed in the app. By default, tilt right to scroll the screen right, tilt left to scroll the screen left, click to use application-specific functions, and click and hold to scroll when

Press to turn hyperscroll on or off. **8** Battery light White (5 s): The mouse is on. **Blinking amber:** The mouse needs to be charged. Solid amber: The mouse is charging. Solid white: The mouse is fully charged and connected to power.

#### **9** Receiver light Quickly blinking white (5 s): The receiver channel is currently

history. **4** Pairing button Press to switch between channels. Press and hold for 3 s to enter pairing mode for the selected channel.

# **6** Programmable right-click button

- **6** Programmable scroll wheel Scrolls the screen up or down. Tilt right, tilt left, or click to use functions programmed in the app. By default, tilt right to scroll the screen right, tilt left to scroll the screen left, click to use application-specific functions, and click and hold to scroll when you move the mouse up or down.
- **<sup>O</sup>** Hyperscroll button Press to turn hyperscroll on or off.
- **8** Battery light White (5 s): The mouse is on. **Blinking amber:** The mouse needs to be charged. Solid amber: The mouse is charging. Solid white: The mouse is fully charged and connected to power.

# **Q** Receiver light

Quickly blinking white (5 s): The illuminated Bluetooth channel is currently selected. If you attempted to pair the mouse to a computer, the pairing was not successful. Solid white (5 s): The mouse is connected to the computer that is paired to the illuminated Bluetooth channel. Slowly blinking white (180 s): The illuminated Bluetooth channel is in pairing mode.

To program the mouse buttons or change the DPI setting (1200 DPI by default), use the software. If the software does not download automatically, on your computer, open Microsoft Store or Apple Store. Search for HP Accessory

Components description **1** Programmable forward button

By default, press to display the previous page in your application history.

**2** Programmable Task View button

By default, press to display the previous page in your application

functions programmed in the app. By default, tilt right to scroll the screen right, tilt left to scroll the screen left, click to use **application-specific functions, and click and hold to scroll when** 

Solid white: The mouse is fully charged and connected to power.

Quickly blinking white (5 s): The receiver channel is currently selected and the receiver is not connected to a computer. Solid white (5 s): The mouse is connected to the computer to

#### **6** Programmable scroll wheel Scrolls the screen up or down. Tilt right, tilt left, or click to use

**<sup>O</sup>** Hyperscroll button

**8** Battery light

**9** Receiver light

#### ROMANIAN

To download the *Bluetooth Pairing User Guide*, go to http://www.hp.com/support

Connect the mouse to one computer using the receiver and up to two computers via Bluetooth.

> To program the mouse buttons or change the DPI setting (1200 DPI by default), use the software. If the software does not download automatically, on your computer, open Microsoft Store or Apple Store. Search for HP Accessory

Components description **1** Programmable forward button

history. **4** Pairing button

pairing mode for the selected channel. **6** Programmable right-click button **6** Programmable scroll wheel

# Components description

history.

Scrolls the screen up or down. Tilt right, tilt left, or click to use functions programmed in the app. By default, tilt right to scroll the screen right, tilt left to scroll the screen left, click to use application-specific functions, and click and hold to scroll when you move the mouse up or down.

#### **<sup>O</sup>** Hyperscroll button

To program the mouse buttons or change the DPI setting (1200 DPI by default), use the software. If the software does not download automatically, on your computer, open Microsoft Store or Apple Store. Search for HP Accessory Center, and then download the app.

history. **4** Pairing button

**1** Programmable forward button

**2** Programmable Task View button

pairing mode for the selected channel **6** Programmable right-click button **6** Programmable scroll wheel

Quickly blinking white (5 s): The receiver channel is currently selected and the receiver is not connected to a computer. **Solid white (5 s):** The mouse is connected to the computer to which the receiver is connected.

> Quickly blinking white (5 s): The illuminated Bluetooth channel is currently selected. If you attempted to pair the mouse to a

Solid white (5 s): The mouse is connected to the computer that is

Slowly blinking white (180 s): The illuminated Bluetooth channel

# RUSSIAN

To download the *Bluetooth Pairing User Guide*, go to http://www.hp.com/support

> To program the mouse buttons or change the DPI setting (1200 DPI by default), use the software. If the software does not download automatically, on your computer, open Microsoft Store or Apple Store. Search for HP Accessory

### Connect the mouse to one computer using the receiver and up to two computers via Bluetooth.

Components description **1** Programmable forward button

To program the mouse buttons or change the DPI setting (1200 DPI by default), use the software. If the software Microsoft Store or Apple Store. Search for HP Accessory Center, and then download the app.

does not download automatically, on your computer, open

**2** Programmable Task View button

**3** Programmable back button By default, press to display the previous page in your application history.

#### Components description

- **1** Programmable forward button By default, press to display the next page in your application history.
- By default, press to display all virtual desktops in Windows 10.

Press to switch between channels. Press and hold for 3 s to enter

**9** Receiver light Quickly blinking white (5 s): The receiver channel is currently selected and the receiver is not connected to a computer. Solid white (5 s): The mouse is connected to the computer to which the receiver is connected.

Quickly blinking white (5 s): The illuminated Bluetooth channel is currently selected. If you attempted to pair the mouse to a Solid white (5 s): The mouse is connected to the computer that is Slowly blinking white (180 s): The illuminated Bluetooth channel  $\bullet$  Bluetooth pairing lights Quickly blinking white (5 s): The illuminated Bluetooth channel is currently selected. If you attempted to pair the mouse to a computer, the pairing was not successful. Solid white (5 s): The mouse is connected to the computer that is paired to the illuminated Bluetooth channel. Slowly blinking white (180 s): The illuminated Bluetooth channel is in pairing mode.

Scrolls the screen up or down. Tilt right, tilt left, or click to use functions programmed in the app. By default, tilt right to scroll the screen right, tilt left to scroll the screen left, click to use application-specific functions, and click and hold to scroll when you move the mouse up or down.

# **<sup>0</sup>** Hyperscroll button

To program the mouse buttons or change the DPI setting (1200 DPI by default), use the software. If the software does not download automatically, on your computer, open Microsoft Store or Apple Store. Search for HP Accessory **Center, and then download the app.** 

**1** Programmable forward button By default, press to display the next page in your application history.

**2** Programmable Task View button By default, press to display all virtual desktops in Windows 10.

# **3** Programmable back button

To download the *Bluetooth Pairing User Guide*, go to http://www.hp.com/support

Connect the mouse to one computer using the receiver and up to two computers via Bluetooth.

To program the mouse buttons or change the DPI setting (1200 DPI by default), use the software. If the software does not download automatically, on your computer, open Microsoft Store or Apple Store. Search for HP Accessory Center, and then download the app.

# Components description

Quickly blinking white (5 s): The illuminated Bluetooth channel is currently selected. If you attempted to pair the mouse to a computer, the pairing was not successful. **Solid white (5 s):** The mouse is connected to the computer that is paired to the illuminated Bluetooth channel. Slowly blinking white (180 s): The illuminated Bluetooth channel is in pairing mode.

# **3** Programmable back button

# SLOVENIAN

To download the *Bluetooth Pairing User Guide*, go to http://www.hp.com/support

Connect the mouse to one computer using the receiver and up to two computers via Bluetooth. To program the mouse buttons or change the DPI setting

# Components description

Press to switch between channels. Press and hold for 3 s to enter pairing mode for the selected channel.

# **6** Programmable right-click button

# you move the mouse up or down.

# **<sup>O</sup>** Hyperscroll button

selected and the receiver is not connected to a computer. Solid white (5 s): The mouse is connected to the computer to which the receiver is connected.

# FINNISH

To download the *Bluetooth Pairing User Guide*, go to

Connect the mouse to one computer using the receiver and

http://www.hp.com/support

up to two computers via Bluetooth.

Center, and then download the app.

history.

**4** Pairing button

# **6** Bluetooth pairing lights

By default, press to display all virtual desktops in Windows 10.

By default, press to display the next page in your application

#### Press to switch between channels. Press and hold for 3 s to enter pairing mode for the selected channel.

# **6** Programmable right-click button

you move the mouse up or down.

Press to turn hyperscroll on or off.

Solid amber: The mouse is charging.

which the receiver is connected.

computer, the pairing was not successful.

paired to the illuminated Bluetooth channel.

SERBIAN

**Blinking amber:** The mouse needs to be charged.

White (5 s): The mouse is on.

To download the *Bluetooth Pairing User Guide*, go to

http://www.hp.com/support

up to two computers via Bluetooth.

**Center**, and then download the app.

**2** Programmable Task View button

Connect the mouse to one computer using the receiver and

By default, press to display the next page in your application

history.

By default, press to display all virtual desktops in Windows 10.

By default, press to display the previous page in your application

Press to switch between channels. Press and hold for 3 s to enter

Scrolls the screen up or down. Tilt right, tilt left, or click to use functions programmed in the app. By default, tilt right to scroll the screen right, tilt left to scroll the screen left, click to use application-specific functions, and click and hold to scroll when

Solid white: The mouse is fully charged and connected to power.

Quickly blinking white (5 s): The receiver channel is currently selected and the receiver is not connected to a computer. **Solid white (5 s):** The mouse is connected to the computer to

you move the mouse up or down.

Press to turn hyperscroll on or off.

Solid amber: The mouse is charging.

**Blinking amber:** The mouse needs to be charged.

White (5 s): The mouse is on.

which the receiver is connected.

Quickly blinking white (5 s): The illuminated Bluetooth channel is currently selected. If you attempted to pair the mouse to a

**Solid white (5 s):** The mouse is connected to the computer that is

computer, the pairing was not successful.

paired to the illuminated Bluetooth channel.

 $\bullet$  Bluetooth pairing lights

Slowly blinking white (180 s): The illuminated Bluetooth channel

**C** Bluetooth pairing lights

is in p<mark>air</mark>ing mode.

is in pairing mode.

**<sup>O</sup>** Hyperscroll button

**8** Battery light

**9** Receiver light

**3** Programmable back button

# SWEDISH

To download the *Bluetooth Pairing User Guide*, go to http://www.hp.com/support

> Connect the mouse to one computer using the receiver and up to two computers via Bluetooth.

### Components description

By default, press to display the next page in your application

history.

By default, press to display all virtual desktops in Windows 10.

By default, press to display the previous page in your application

Press to switch between channels. Press and hold for 3 s to enter

Scrolls the screen up or down. Tilt right, tilt left, or click to use functions programmed in the app. By default, tilt right to scroll the screen right, tilt left to scroll the screen left, click to use application-specific functions, and click and hold to scroll when

Solid white: The mouse is fully charged and connected to power.

Quickly blinking white (5 s): The receiver channel is currently selected and the receiver is not connected to a computer. Solid white (5 s): The mouse is connected to the computer to

you move the mouse up or down.

Press to turn hyperscroll on or off.

Solid amber: The mouse is charging.

which the receiver is connected.

computer, the pairing was not successful.

paired to the illuminated Bluetooth channel.

is in pairing mode.

TURKISH

**Blinking amber:** The mouse needs to be charged.

White (5 s): The mouse is on.

**<sup>O</sup>** Hyperscroll button

**8** Battery light

**9** Receiver light

**3** Programmable back button

# which the receiver is connected

To download the *Bluetooth Pairing User Guide*, go to

Connect the mouse to one computer using the receiver and

http://www.hp.com/support

up to two computers via Bluetooth.

**Center, and then download the app.** 

**2** Programmable Task View button

By default, press to display the next page in your application

history.

#### **4** Pairing button Press to switch between channels. Press and hold for 3 s to enter

pairing mode for the selected channel. **6** Programmable right-click button

# **6** Programmable scroll wheel

Scrolls the screen up or down. Tilt right, tilt left, or click to use functions programmed in the app. By default, tilt right to scroll the screen right, tilt left to scroll the screen left, click to use application-specific functions, and click and hold to scroll when you move the mouse up or down.

#### **7** Hyperscroll button

Press to turn hyperscroll on or off. **8** Battery light White (5 s): The mouse is on.

#### Blinking amber: The mouse needs to be charged. Solid amber: The mouse is charging. Solid white: The mouse is fully charged and connected to power.

By default, press to display all virtual desktops in Windows 10.

**6** Bluetooth pairing lights

# UKRANIAN

To download the *Bluetooth Pairing User Guide*, go to http://www.hp.com/support

Connect the mouse to one computer using the receiver and up to two computers via Bluetooth.

#### Components description

By default, press to display the previous page in your application history.

# **4** Pairing button

Press to switch between channels. Press and hold for 3 s to enter pairing mode for the selected channel.

Scrolls the screen up or down. Tilt right, tilt left, or click to use functions programmed in the app. By default, tilt right to scroll the screen right, tilt left to scroll the screen left, click to use application-specific functions, and click and hold to scroll when

Solid white: The mouse is fully charged and connected to power.

**Quickly blinking white (5 s):** The receiver channel is currently selected and the receiver is not connected to a computer. Solid white (5 s): The mouse is connected to the computer to

you move the mouse up or down.

Press to turn hyperscroll on or off.

Blinking amber: The mouse needs to be charged.

White (5 s): The mouse is on.

**<sup>O</sup>** Hyperscroll button

**8** Battery light

**9** Receiver light

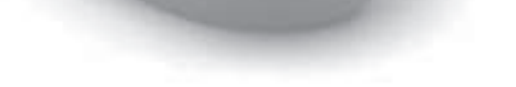

0

6

 $\overline{\textbf{0}}$ 

Solid amber: The mouse is charging.

which the receiver is connected.

Quickly blinking white (5 s): The illuminated Bluetooth channel is currently selected. If you attempted to pair the mouse to a

Solid white (5 s): The mouse is connected to the computer that is

Slowly blinking white (180 s): The illuminated Bluetooth channel

#### **6** Programmable right-click button **6** Programmable scroll wheel

computer, the pairing was not successful.

paired to the illuminated Bluetooth channel.

 $\bullet$  Bluetooth pairing lights

is in pairing mode.

© Copyright 2020 HP Development Company, L.P.

The Bluetooth trademarks are owned by their proprietor and used by HP Inc. under license.

Windows is either a registered trademark or trademark of Microsoft Corporation in the United States and/or other countries.

The information contained herein is subject to change without notice. The only warranties for HP products and services are set forth in the express warranty statements accompanying such products and services. Nothing herein should be construed as constituting an additional warranty. HP shall not be liable for technical or editorial errors or omissions contained herein.

First Edition: September 2020

#### 8/28/2020 8:26:07 PM<br>8/28/2020 8:26:07 PM

#### RMN/型號/型号: STA-AM02 + STA-AD01

Este equipamento não tem direito à proteção contra interferência prejudicial e não pode causar interferência em sistemas devidamente autorizados.

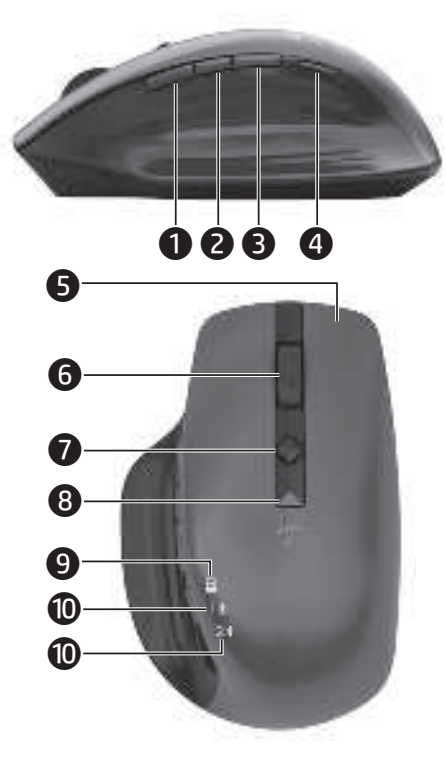

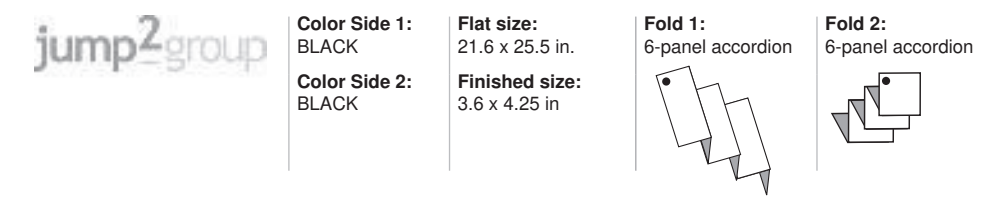